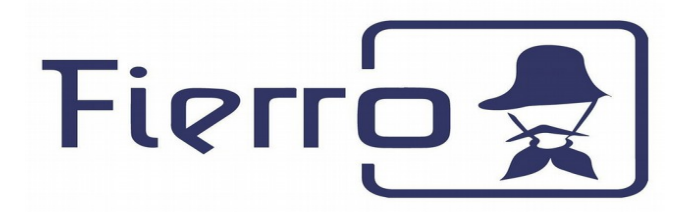

# Configuración de Sistema Fierro para conectarse desde Windows:

#### **Paso 1: Descargar el sistema desde la web de Lambda Sistemas**

Ingresar a la dirección: <http://releases.fierro.com.ar/>

Elegir el sistema operativo que estén usando (Windows, Linux) y hacer click en "Descargar"

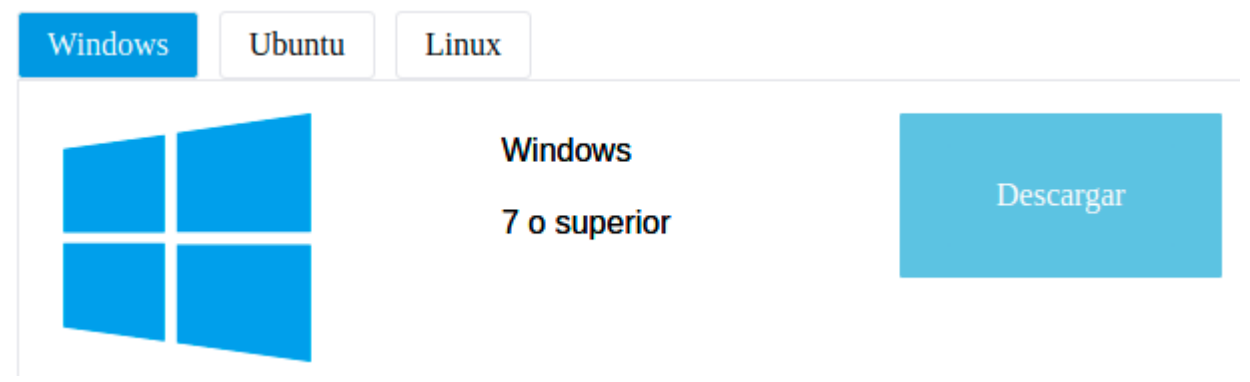

## **Paso 2: Instalar el programa**

Hacer doble click sobre el archivo descargado. Presionar "Siguiente" en todas las pantallas hasta el final de la instalación.

#### **Paso 3: Cómo abrir Fierro en Windows:**

La instalación crea en el escritorio un ícono de acceso a Fierro. También se puede acceder desde el menú Inicio -> Fierro.

#### **Paso 4: Configurar el acceso al servidor**

1. En la pantalla de inicio, hacer click en la flecha azul:

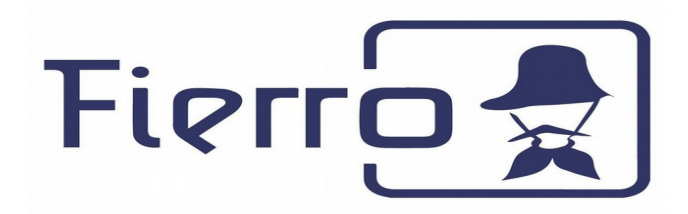

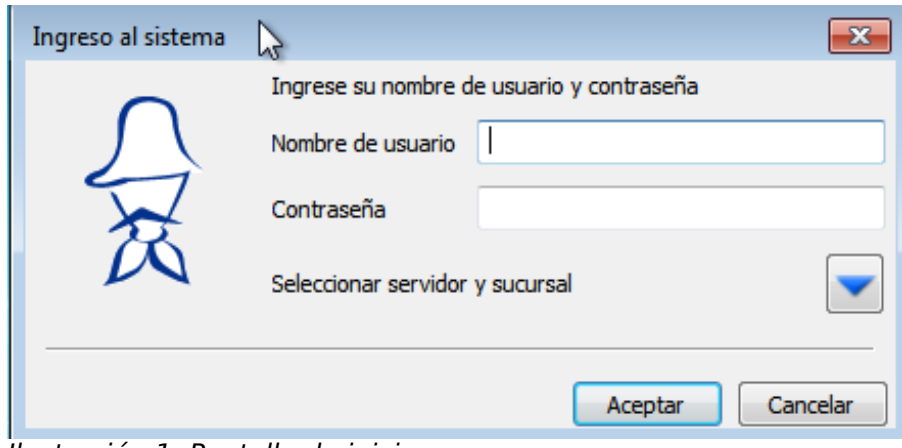

Ilustración 1: Pantalla de inicio

Se extenderá la pantalla, para mostrar el nombre del servidor y sucursal: Ilustración 2: Pantalla de inicio extendida

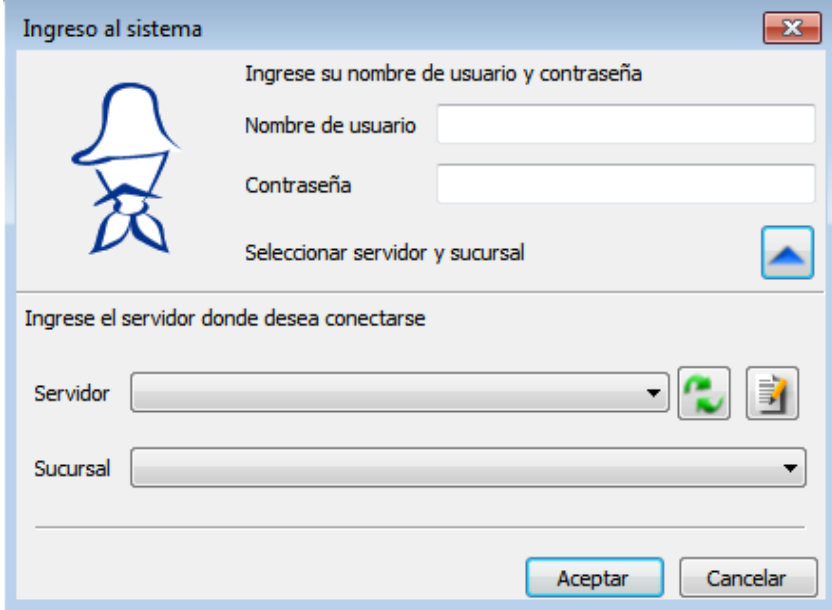

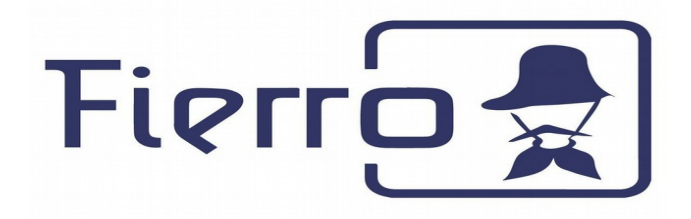

2. Hacer click sobre el ícono de lápiz escribiendo ... Aparecerá la pantalla de listado de servidores.

| Host Pyro |  | Pu S Host Web | Pu Path Web | S | Crear     |
|-----------|--|---------------|-------------|---|-----------|
|           |  |               |             |   | Modificar |
|           |  |               |             |   | Eliminar  |
|           |  |               |             |   |           |
|           |  |               |             |   |           |
|           |  |               |             |   |           |
|           |  |               |             |   |           |
|           |  |               |             |   |           |
|           |  |               |             |   |           |
|           |  |               |             |   |           |
|           |  |               |             |   |           |
|           |  |               |             |   |           |
|           |  |               |             |   |           |
|           |  |               |             |   |           |

Ilustración 3: Pantalla de servidores

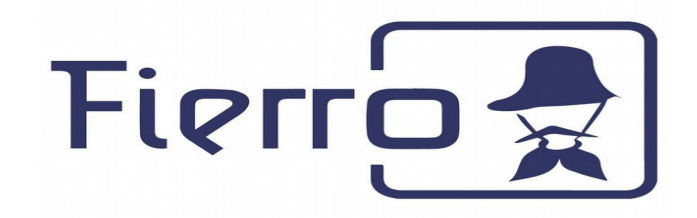

3. Presionar el botón "Crear" para agregar un servidor. Se abrirá la pantalla para completar los datos de la conexión:

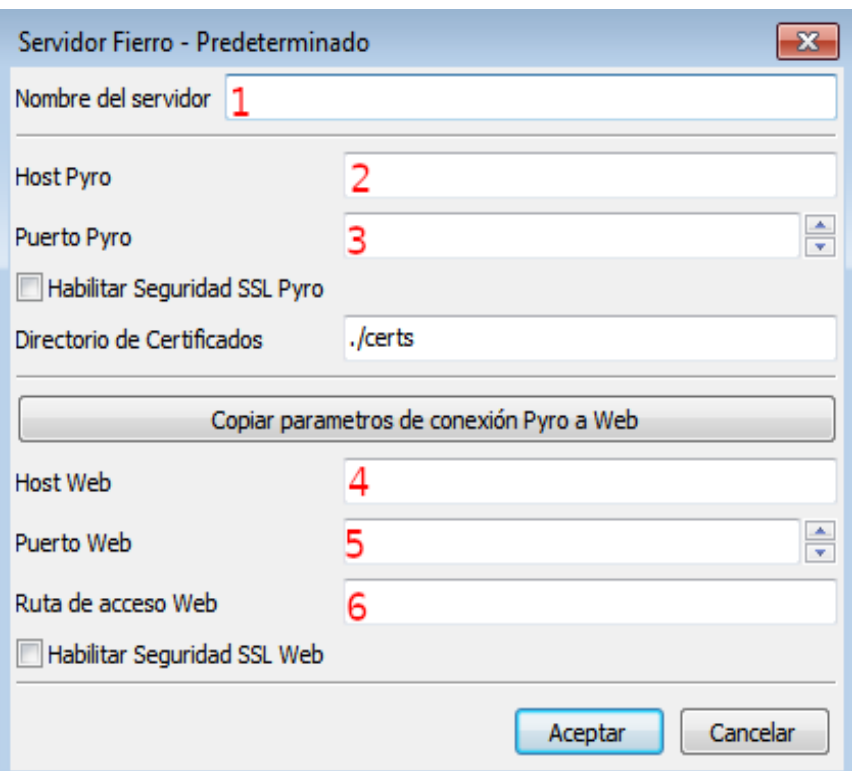

Ilustración 4: Configuración de la conexión

4.1 Para acceder al sistema, completar los datos de la pantalla de acuerdo a los siguientes valores:

- **1.** Predeterminado
- **2.** ultimaversion.fierro.com.ar
- **3.** 8622
- **4.** ultimaversion.fierro.com.ar
- **5.** 8084
- **6.** fierro-ultimaversion

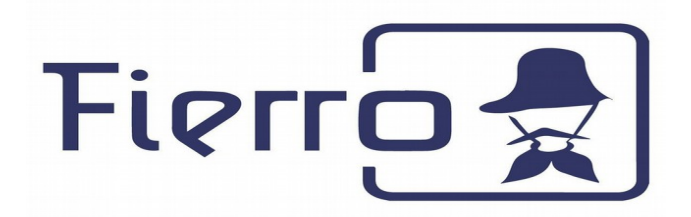

5. Aceptar la pantalla y cerrar la lista de servidores para volver a la pantalla de login.

### **Paso 4: Ingresar al sistema**

En la pantalla de login, seleccionar el servidor recién creado, la sucursal donde desea ingresar, su usuario y contraseña.

El proceso de configuración y conexión hasta aquí descripto es sólo necesario la primera vez. A partir de ello, puede conectarse simplemente ingresando su **usuario** y **contraseña**.